## Registrierung bei MathWorks und Erstellung Ihres eigenen MathWorks-Accounts

Rufen Sie die Seite www.mathworks.com auf.

Bitte beachten Sie: Leider kann mit dem Internet Explorer z.Zt. keine Registrierung vorgenommen werden. Verwenden Sie daher einen anderen Browser.

Auf dieser Seite kann "Select Deutschland web site" ausgewählt werden:

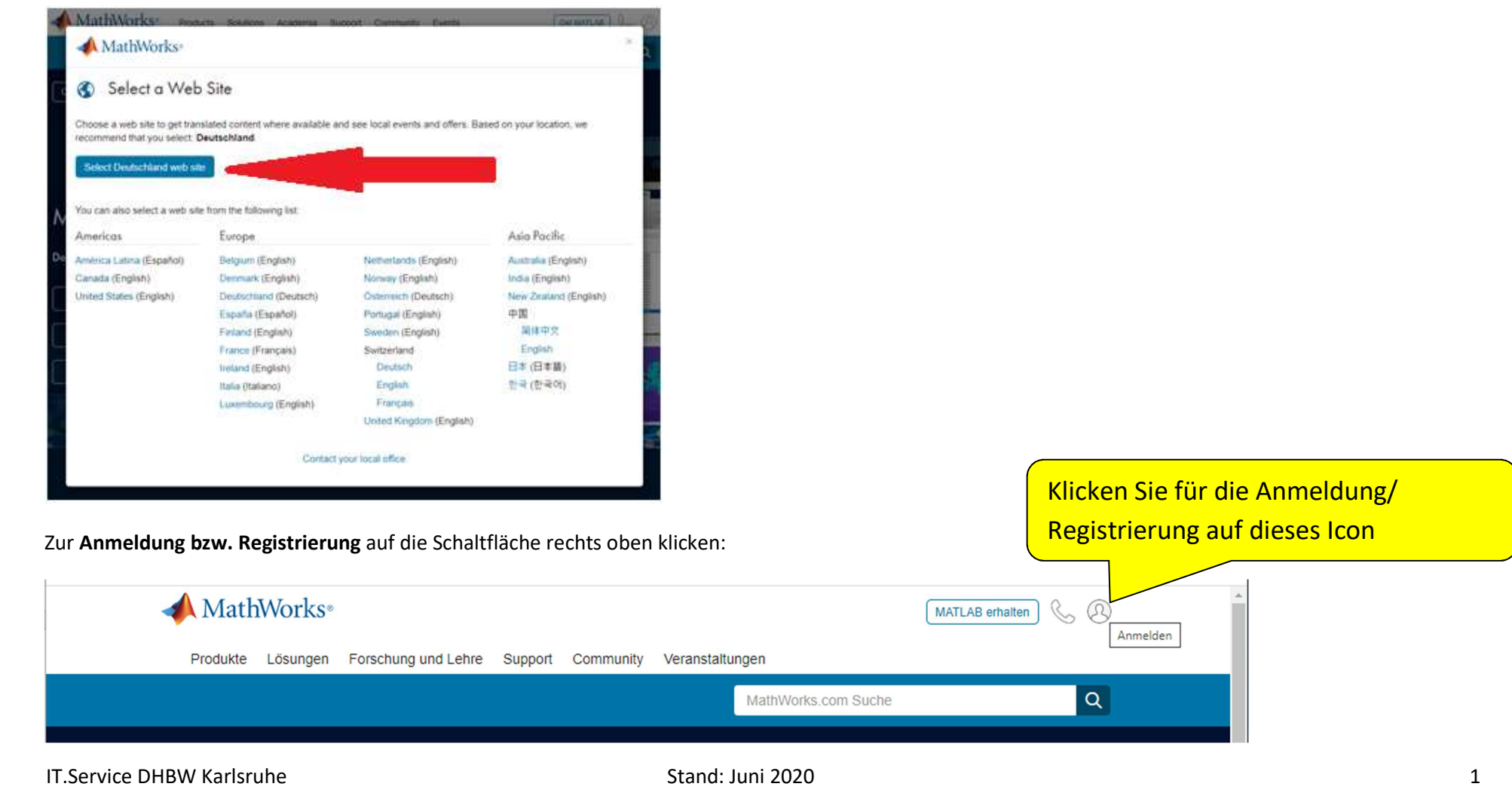

Wenn Sie schon einen Account haben, können Sie sich über Ihre E-Mail-Adresse einloggen.

Wenn Sie noch keinen Account haben, klicken Sie "Create One!" an.

Bitte beachten Sie, dass die Schaltfläche z.Zt. nicht im Internet Explorer aufgerufen werden kann! Bitte verwenden Sie einen anderen Browser, z.B. Firefox oder Google Chrome.

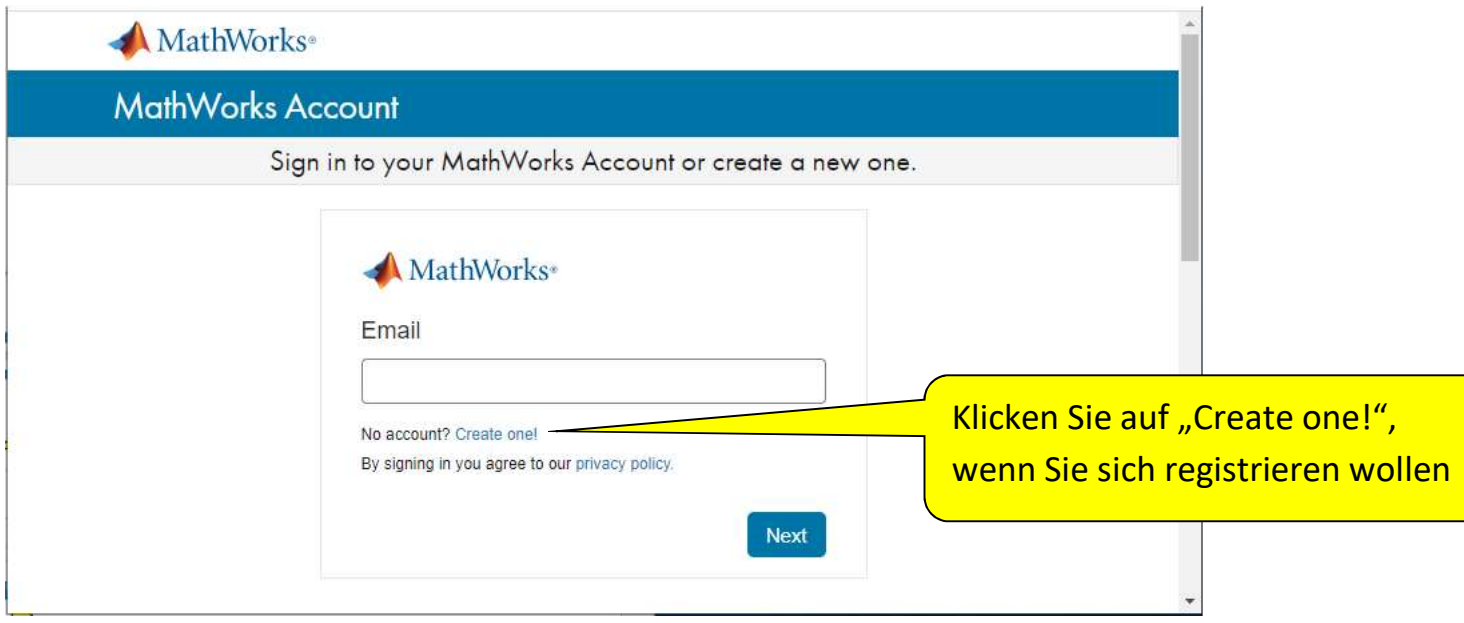

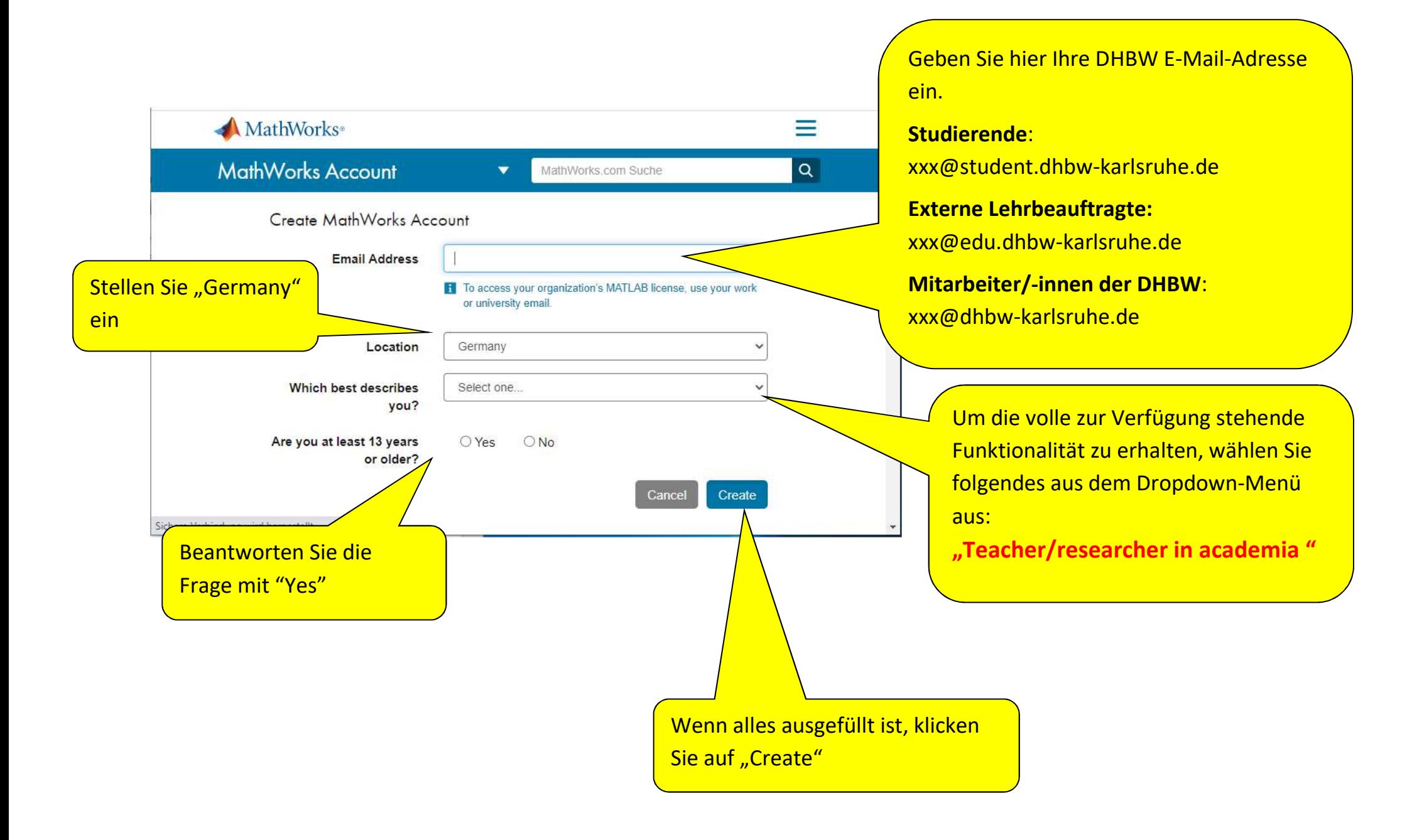

Folgendes Fenster öffnet sich:

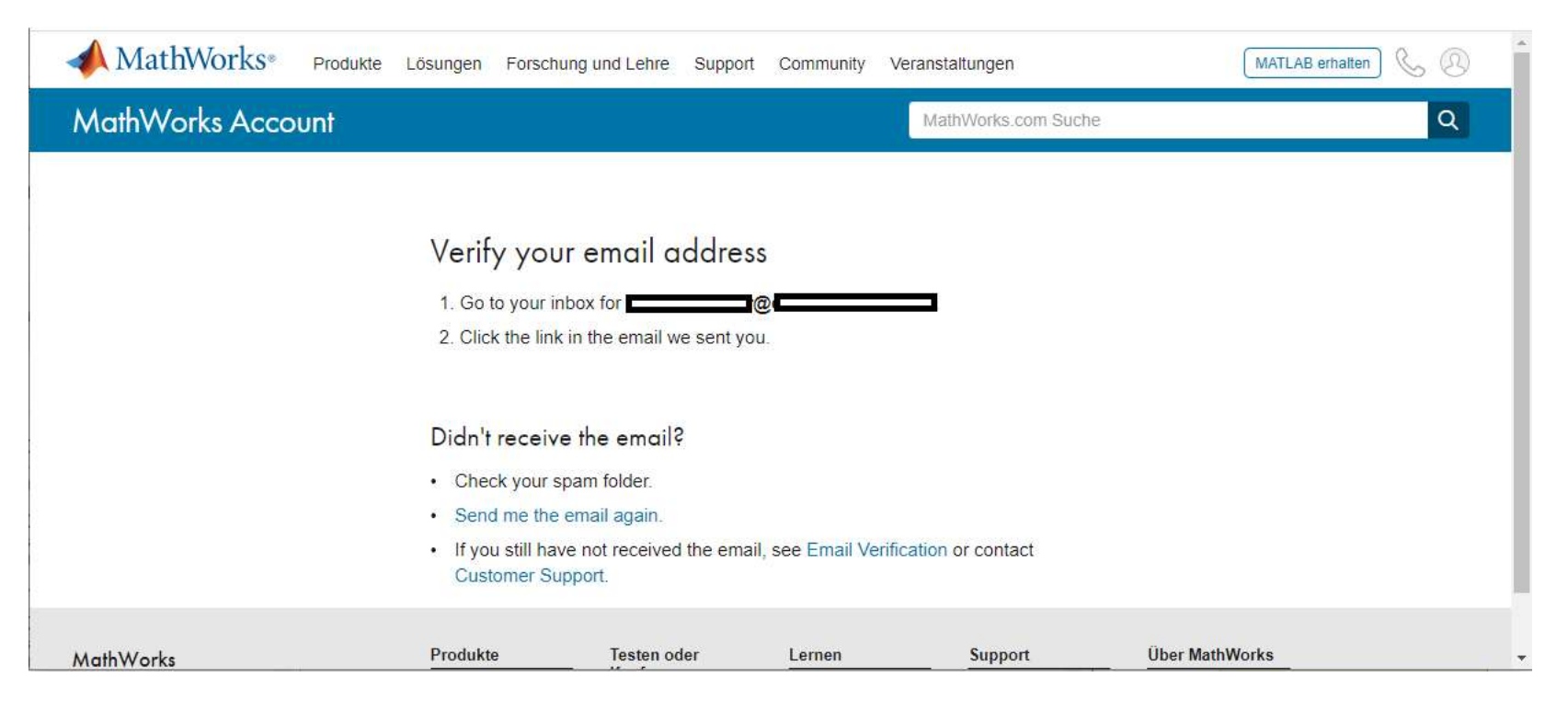

Studierende erhalten die unten stehende E-Mail an Ihre private E-Mail-Adresse. In dieser ist beschrieben, wie Sie die Aktivierung Ihres Kontos bei MathWorks durchführen müssen.

Hinweis für Studierende: Ihre private E-Mail-Adresse wird nicht an MathWorks weitergegeben, sondern es erfolgt innerhalb der DHBW eine Weiterleitung über Ihre DHBW E-Mail-Adresse xxx@student.dhbw-karlsruhe.de.

Lehrbeauftragte erhalten die unten stehende E-Mail an Ihre private E-Mail-Adresse. In dieser ist beschrieben, wie Sie die Aktivierung Ihres Kontos bei MathWorks durchführen müssen.

Hinweis für Lehrbeauftragte: Ihre private E-Mail-Adresse wird nicht an MathWorks weitergegeben, sondern es erfolgt innerhalb der DHBW eine Weiterleitung über Ihre DHBW E-Mail-Adresse xxx@edu.dhbw-karlsruhe.de.

Mitarbeiter/-innen erhalten die unten stehende E-Mail an das DHBW E-Mail-Postfach, um die Aktivierung des Kontos bei MathWorks durchzuführen.

IT.Service DHBW Karlsruhe Stand: Stand: Juni 2020 4 Stand: Juni 2020 4 4

Zur Aktivierung Ihres Kontos bei MathWorks öffnen Sie in Ihrem privaten E-Mail-Konto die von MathWorks erhaltene E-Mail ("Verify Email Address"):

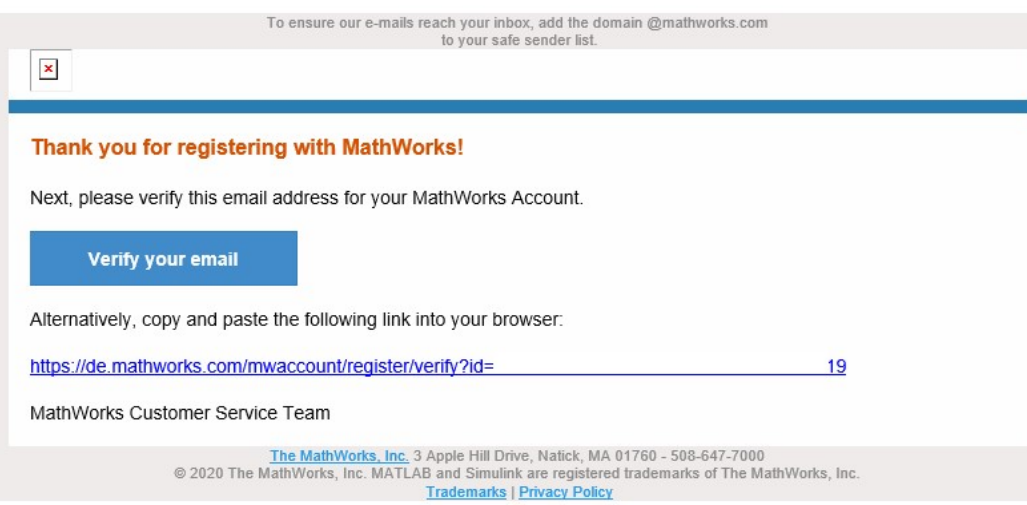

MathWorks\* Produkte Lösungen Forschung und Lehre Support Community Veranstaltungen GA MATLAB erhalten **MathWorks Account** MathWorks.com Suche  $\alpha$ Füllen Sie die folgenden Felder aus: To finish creating your profile, provide the following information for First Name, Last Name, Passwort, Password Confirmation **First Name**  $\bullet$ **Last Name** Password Wählen Sie "Educator, Researcher (College, Password Confirmation University)" aus What describes your Select one role? Department Select one Wählen Sie bei Department geeignet aus **1** Based on your email address, you will be added to a MATLAB License belonging to your university. Help Questions about product pricing, or figuring out what you need? □ Yes! Have a Sales Representative contact me Technical problems or questions about your account? Setzen Sie den Haken bei "I accept..." T Yes! Direct me to the Contact Support page. □ I accept the Online Services Agreement Create Klicken Sie auf die Schaltfläche "Create" We will not sell or rent your personal contact information. See our privacy policy for details.

Nach der Bestätigung der E-Mail über die Schaltfläche "Verify your email" oder über den Link öffnet sich folgender Dialog im Browser:

Sie erhalten eine Bestätigungsmail mit dem Betreff "Confirm MathWorks Account information".

Nun sind Sie direkt angemeldet und können die Anwendungen von MathWorks nutzen (z.B. "Use MATLAB Online" oder "Install MATLAB"):

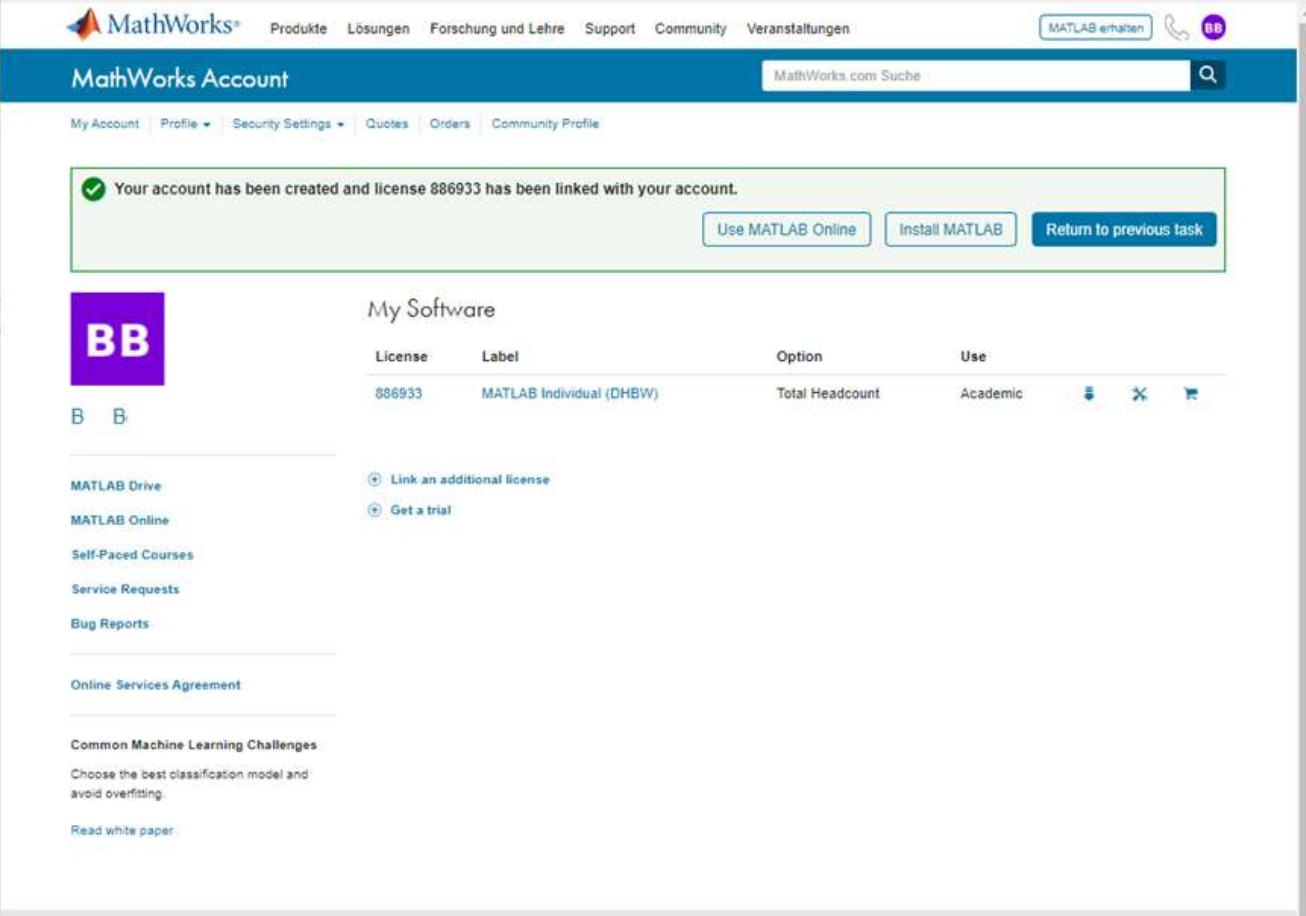

## Abmeldung in MATLAB:

Um sich abzumelden, klicken Sie rechts oben auf die Initialen Ihres Namens im violetten Kreis und wählen "Abmelden" aus:

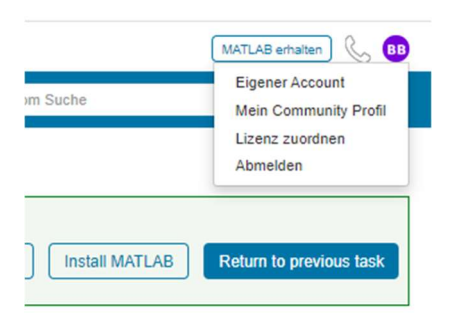

## Hinweis zu Opt-out:

Wenn Sie der Zusendung von Commercial E-Mails von MathWorks widersprechen wollen (Opt-out), geben Sie im Browser die folgende Adresse ein und folgen Sie den Anweisungen:

http://www.mathworks.com/emailoptions/mailings